## On-Line Result Entry Users Guide

The On-Line Result Entry is part of TROLS (Tennis Results On-Line System) and is designed to allow the winning team to enter the results of competition matches.

Here's how it works.

You will be provided with UserID and Password by your Club Secretary or Competition Convener.

1. Log on to trols.org.au/hdta to produce the opening screen

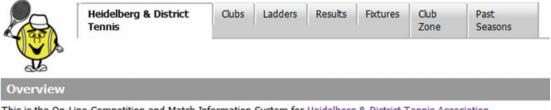

This is the On-Line Competition and Match Information System for Heidelberg & District Tennis Association.

2. Click on "Club Zone" TAB – you, will then be presented with the TROLS login screen.

| Heidelberg & District Tennis |
|------------------------------|
| Please Login:                |
| Userid:                      |
| Password:                    |
| Login Cancel                 |

 Enter your UserID and Password to produce the Club Zone Menu as follows, the menu items available will depend on your access rights the Club has given you, A convener will have all those options, a Team Captain, may be limited to just "Enter <Club> Match Results.

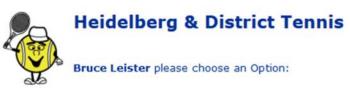

- 1. Update Greensborough details
- 2. Enter Greensborough Match Results
- 3. Display Greensborough Player Statistics
- 4. Wash-Out Notifications
- 5. Trols APIs and Embedded links
- 6. Greensborough Team Lists and Fixtures
- 7. Change your Password
- 8. Log Off

4. Click on option 1, "Enter {Club Name} Match Results" to display the Match Selection Screen which lists your club's matches for the current round. Note that larger Clubs playing numerous matches, you will need to use the PgDn key or scroll bar (right hand edge of the window) to allow you to display the other matches.

| Heidelberg & District Tennis - Mozilla Firefox |               |                            |                     |               |  |      | ×      |
|------------------------------------------------|---------------|----------------------------|---------------------|---------------|--|------|--------|
| (i) trols.org.au/hdta/                         | /s_matches.ph | p                          |                     |               |  |      | **   • |
| Return to Menu                                 | 🚇 Print       | Greens                     | borough - Bruce     | Leister       |  |      |        |
|                                                |               | Tuesday 20th Decembe       | er 2016 12:55:44 pm |               |  |      |        |
| Tuesday AM                                     |               | Open until Friday 3rd Febr | ruary 2017 5:00 PM  |               |  |      |        |
| Tuesday Ladies                                 |               |                            |                     |               |  |      |        |
| Rd 2 - 7 Feb                                   | Section 6     | Epping                     |                     | Greensborough |  | by I | Ph     |
| Rd 2 - 7 Feb                                   | Section 7     | Greensborough              | 10:60 - 0:40        | Montmorency   |  |      | 0      |
| Rd 2 - 7 Feb                                   | Section 7     | Greensborough Blue         |                     | UCTC-DC       |  | by I | Ph     |
|                                                |               | Heidelberg & District      | Tennis Association  | 00            |  |      |        |
|                                                |               | )                          |                     |               |  |      |        |

Home Matches have a Green font and are underlined for the section name.

5. If the matched is called off by phone go to para. 12 for a Washout, Heat out etc. or para. 15 for a Forfeit.

If the match commenced and at least 1 game has been completed, click "Section #" for the match you wish to enter results i.e. to first produce the following player's screen.

| Gree | nsborough Blue                    |          |          |     | #1 Step 2a                    |
|------|-----------------------------------|----------|----------|-----|-------------------------------|
| 0.00 | isborougii brue                   |          |          |     |                               |
| Id.  | Player                            | Sex      | DoB      | E   | #2                            |
| 1    | Jean Andrews                      | F        |          |     | #3                            |
| 2    | Denise Brown                      | F        |          |     | =3                            |
| 3    | Dot Fitzgerald                    | F        |          |     | #4                            |
| 4    | Karen Hill                        | F        |          |     |                               |
| 5    | Chris Holman                      | F        |          |     | #5                            |
| 6    | Vivienne Macleod                  | F        |          |     | NP for No Player              |
| 7    | Joan Pittard                      | F        |          |     | Emerg. DoB entered as dd/mm/  |
| 8    | Rosina Richard                    | F        |          |     | Energ. Dob entered as du/min/ |
| 9    | Val Scholes                       | F        |          |     |                               |
| _    | Step 1                            |          |          |     |                               |
|      | irst: Surnar                      |          |          |     | DoB: Sex:                     |
| Ente | r Grading request, Prior competit | tion exp | erience, | Com | ments, Etc:                   |
| E2   | irst: Surnar                      | ne:      |          |     | DoB: Sex:                     |

6. For the updating of players observe the following steps.

Step 1: Enter the details for any Home team emergency player(s) if the name doesn't already appear in the team list.

(DoB can be left blank as this is not necessary for Ladies' tennis)

You must enter details of the player in "Enter Grading ..." box.

<u>Prior competition experience or comment</u> is required by HDTA when adding an Emergency for the first time.

If there is no Home team emergency, skip this step

Step 2: Click to Player Button or In the #1 Box enter the I.d. of the player that played in position 1. As you move to next box, the Player's name will appear. Repeat for each of the other players. For Emergency players, enter E1, E2 as appropriate.

To enter data in the # boxes you can type the appropriate I d. or, after placing your cursor in the # box, use your mouse to click the player's I d.

The "No Player" facility is used, if a team is playing one player short.

Step 2a If you make a mistake and put the wrong player in, just select the text in the player Id box and delete or backspace it.

Step 3: Use the scroll bar to move to Away Team section and repeat all steps for the Away team.

7. Click "Save" button. If you have made a mistake, the player's screen will redisplay with error messages in Red

| 100 C 100 C                   | e Players Go Ba                                                       |     | the Home and | Away | Team boxes.    |                        |
|-------------------------------|-----------------------------------------------------------------------|-----|--------------|------|----------------|------------------------|
| Missing<br>Missing<br>Missing | 8 for E1, use dd/mm/y<br>player 1<br>player 2<br>player 3<br>player 4 | /уу |              |      | #1<br>#2<br>#3 | No Player<br>No Player |
| Id.                           | Player                                                                | Sex | DoB          | E    | #3             | No Player              |
| 1                             | Liam Kolar                                                            | M   | 23 Apr 02    |      | #4             |                        |
|                               | Manager I intervield                                                  |     |              |      |                | No Player              |

If everything is ok, the Scores Entry screen will be produced as follows.

| Greensborough Blue             |                                          | UCTC-DC                    |
|--------------------------------|------------------------------------------|----------------------------|
| 1. Jean Andrews                | 1+2 - 1+2                                | 1. Heather Hendry          |
| 2. Denise Brown                | 3+4 - 3+4                                | 2. Lea Howard              |
| 3. Dot Fitzgerald              | 1+5 - 1+5                                | 3. Rhonda Lee              |
| 4. Karen Hill                  | 2+3 - 2+3                                | 4. Gwen Myers              |
| 5. Chris Holman                | 4+5 - 4+5                                | 5. Lynda Rose              |
|                                | 1+3 - 1+3                                |                            |
|                                | 2+4 2+4                                  |                            |
|                                | 3+5 - 3+5                                |                            |
|                                | 1+4 - 1+4                                |                            |
|                                | 2+5 - 2+5                                |                            |
| Complete W/O (No Play)         |                                          | Won by:                    |
| orfeited By?                   |                                          |                            |
| O Greensborough Blue O UCTC-DC |                                          |                            |
|                                | Save Back Reset                          |                            |
| Match Comments: (1             | injury forfeits/substitutions, Incidents | s, Dress code issues, etc) |
| Match Comments: (1             | njury roneits/substitutions, incidents   | s, Dress code Issues, etc) |

8. Enter the scores for each set. As you enter each score the cursor will automatically move to the next position.

| Greensborough Blue |           |       | UCTC-DO           |
|--------------------|-----------|-------|-------------------|
| 1. Jean Andrews    | 1+2 7 - 6 | 5 1+2 | 1. Heather Hendry |
| 2. Denise Brown    | 3+4 4 - 4 | 3+4   | 2. Lea Howard     |
| 3. Dot Fitzgerald  | 1+5 🗾 -   | 1+5   | 3. Rhonda Lee     |
| 4. Karen Hill      | 2+3 📗 - 🗌 | 2+3   | 4. Gwen Myers     |
| 5. Chris Holman    | 4+5 -     | 4+5   | 5. Lynda Rose     |
|                    | 1+3 -     | 1+3   |                   |

Any invalid scores, or incomplete sets, will be highlighted as shown above.

9. Click Save once you are satisfied the results have been entered correctly. The Save button will only become enabled when a valid score has been entered

If any set shows as being incomplete a warning message will be displayed. Click Ok if the incomplete set is legitimate or Cancel if you need to go back to correct.

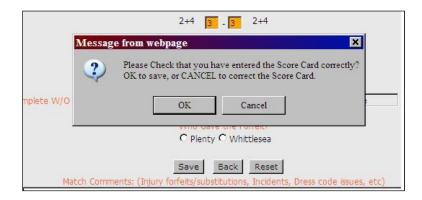

Once a Match Result is entered it cannot be subsequently altered!

If you find you have made a mistake, and this was not detected before the Score confirmation message, then you will have to contact the Leanne Kendall and inform her of the details of your error.

When the results have been successfully saved, a summary of the results will be produced as follows.

| Tuesday                | Ladies : S | ection 7 | Rd 2 - 7th F | ebruary |                |
|------------------------|------------|----------|--------------|---------|----------------|
| Greensborough Blue     |            |          |              |         | UCTC-DC        |
|                        | 1+2        | 7 - 6    | 1+2          |         |                |
|                        | 3+4        | 6 - 4    | 3+4          |         |                |
| 1. Jean Andrews        | 1+5        | 4 - 6    | 1+5          | 1.      | Heather Hendry |
| 2. Denise Brown        | 2+2        | 6 - 4    | 2+2          | 2.      | Lea Howard     |
| 3. Dot Fitzgerald      | 4+5        | 4 - 6    | 4+5          | 2       | Rhonda Lee     |
|                        | 1+3        | 4 - 6    | 1+3          | 100     |                |
| 4. Karen Hill          | 2+4        | 6 - 7    | 2+4          | 4.      | Gwen Myers     |
| 5. Chris Holman        | 3+5        | 6 - 2    | 3+5          | 5.      | Lynda Rose     |
|                        | 1+4        | 5 - 7    | 1+4          |         |                |
|                        | 2+5        | 6 - 3    | 2+5          |         |                |
| Greensborough Blue Won | 5          | 54 - 51  | 5            |         |                |

You can print this Match summary if you desire but there is no particular need to do so.

10.Click Continue to return you the Match Selection screen that will now be updated as follows

| Return to Menu | 📥 Print   | Greenst                    | orough - Bruce     | Leister       |       |
|----------------|-----------|----------------------------|--------------------|---------------|-------|
|                |           | Tuesday 20th December      | er 2016 1:13:45 pm |               |       |
| Tuesday AM     |           | Open until Friday 3rd Febr | uary 2017 5:00 PM  |               |       |
| Tuesday Ladies |           |                            |                    |               |       |
| Rd 2 - 7 Feb   | Section 6 | Epping                     |                    | Greensborough | by Ph |
| Rd 2 - 7 Feb   | Section 7 | Greensborough              | 10:60 - 0:40       | Montmorency   | 6     |
|                | Section 7 | Greensborough Blue         | 5:54 - 5:51        | UCTC-DC       | 0     |

The full results can be viewed by selecting the View option

11. If both teams attend the venue but the match cannot commence because of

- a washout, then follow the same steps as described above except that when you get to the Scores Entry screen click on the Complete Washout option include names of players in attendance.
- a forfeit, then select the appropriate Forfeit option include names of players in attendance.

Please add a brief description in the match comments box.

Eg Attendance at courts .....

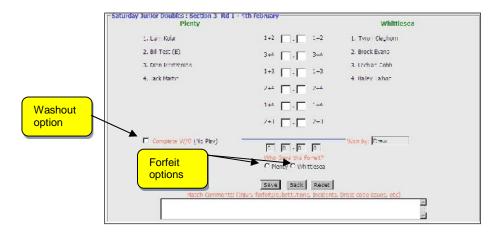

After selecting Save you will be presented with Warning messages seeking confirmation that this is what you are intending to enter. If the details are correct select OK.

You will then be presented with a summary of the entered results.

## WASHOUTS BY PHONE

12.If the match is called off by phone as a washout and therefore non attendance at the courts, then Home team will need to access TROLS. Names of players who were to take part are not required to be recorded. Use "No Player" in each box.

13.Before saving, <u>Please add a brief description in the match comments box</u> including time of the phone call.

| Plenty                              | Kangaroo Ground                                  |
|-------------------------------------|--------------------------------------------------|
| 1. Kirra Clancy                     | 1. No Player 1                                   |
| 2. Matthew Pinder                   | 2. No Player 2                                   |
| 3. Ethan Stovell                    | 3. No Player 3                                   |
| 4. Nicholas Ryan                    | 4. No Player 4                                   |
| The                                 | result was?                                      |
| C Kangaroo Ground gave a Forfe      | t F A Wash Out/Heat-out called by Phone          |
| 5                                   | ave Back                                         |
| Match Comments: (Injury forfeits/si | distitutions, Incidents, Dress code issues, etc) |

14.Select the Washout/Heat out option and then select Save to produce the Match Summary screen

## FORFEITS BY PHONE

15. If a forfeit is given over the phone then it is the team receiving the forfeit that will need to enter the result. Non attendance at the courts requires "No Player" be entered in each box. Before saving, <u>Please add a brief description in the match comments box</u> including time of the phone call.

## VIEWING ENTERED RESULTS

16. When presented with the Match Selection screen, you can observe a summary of the result for any match where the results have been entered. You can also view the match results in more detail by selecting the "i" option.

| Return to Menu                 | 🖶 Print   | Greenst                    | borough - Bruce    | Leister       |       |
|--------------------------------|-----------|----------------------------|--------------------|---------------|-------|
|                                |           | Tuesday 20th Decemb        | er 2016 1:13:45 pm |               |       |
| Tuesday AM                     |           | Open until Friday 3rd Febr | uary 2017 5:00 PM  |               |       |
| Tuesday Ladies<br>Rd 2 - 7 Feb | Section 6 | Epping                     |                    | Greensborough | by Ph |
| Rd 2 - 7 Feb                   | Section 7 | Greensborough              | 10:60 - 0:40       | Montmorency   | 0     |
| Rd 2 - 7 Feb                   | Section 7 | Greensborough Blue         | 5:54 - 5:51        | UCTC-DC       | 0     |
|                                | _         | Heidelberg & District      | Tennis Association |               |       |

- 17. To return to the Main Menu click on "Return to Menu"
- 18. There is no "Logout" requirement for TROLS. To exit select the "X" in the top right hand corner of any open window. However, you should first make sure that that data you wished to enter has been saved and appears on the Match Selection screen.